# 无锡市人才公共服务一体化平台

# 无锡市高技能人才重点建设评审项目申报 ——无锡市技术能手

线上申报操作手册

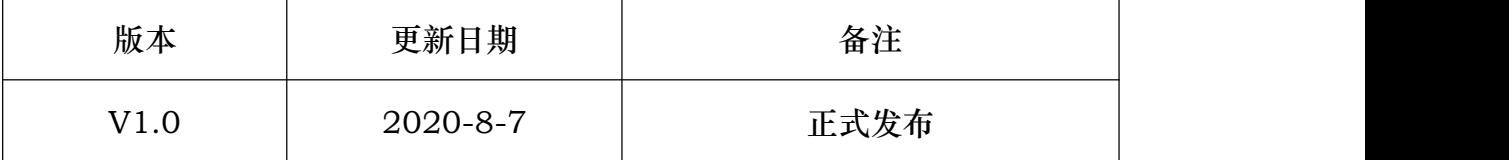

## 一、线上申报地址

线上申报地址为:

<https://61.160.99.102:8061/WXJNRC/wxjnrc/login.html> 推荐使用 360 浏览器极速模式或谷歌浏览器申报。

### 二、用户登陆

用户登陆线上申报地址,根据页面提示,输入身份证件号、手机号,点击获 取验证码,均输入正确后进入系统。

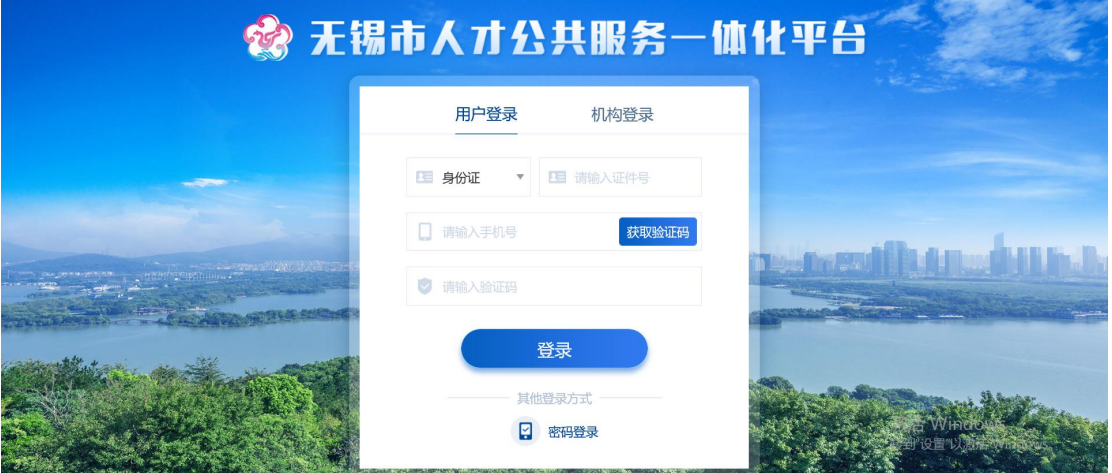

进入系统后可点击右上角"修改密码",输入原始密码: 051012333, 修改新密码后确 认,密码修改成功后下次登陆即可使用密码登陆。

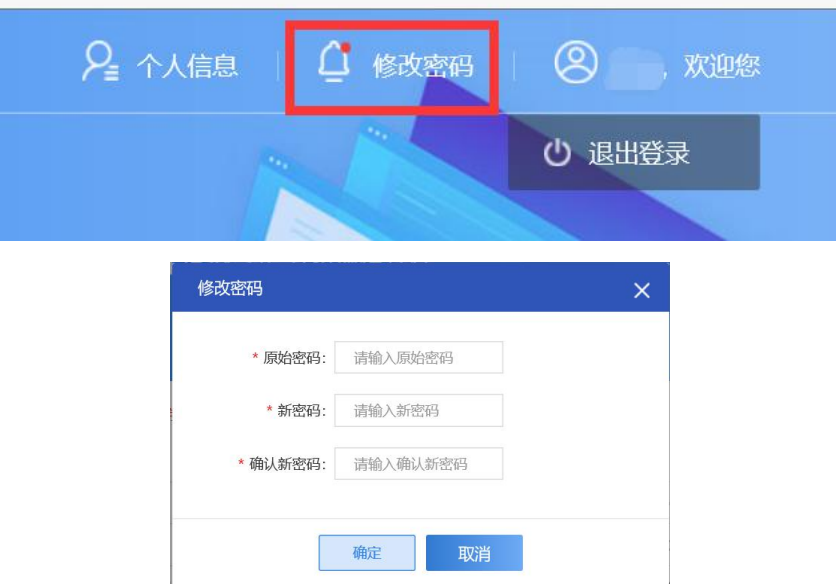

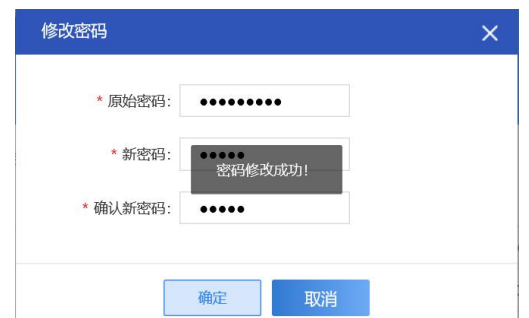

如下图,点击登录页最下方密码登陆,切换到密码登陆模式。输入证件号、密码、验证 码即可登陆。

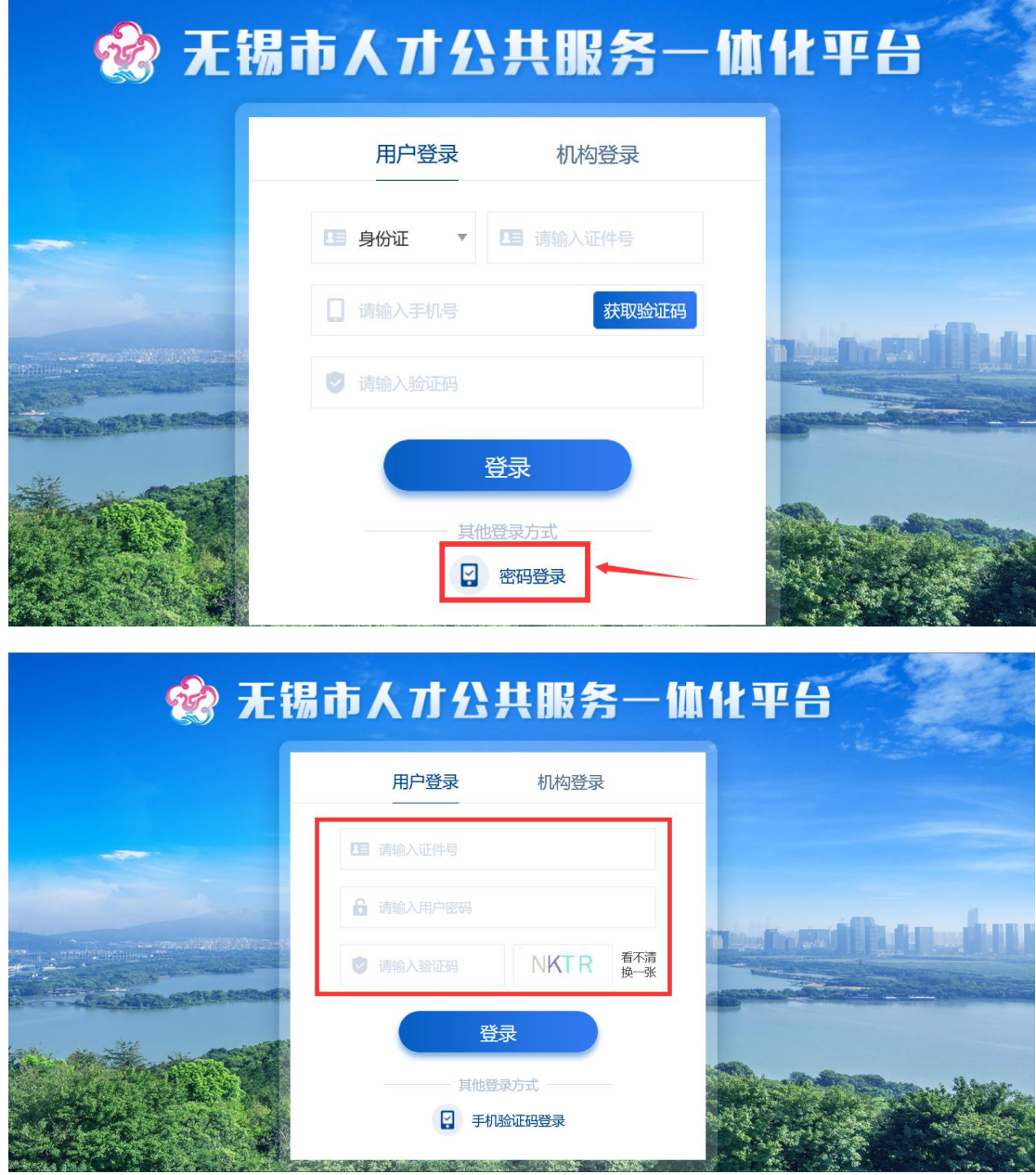

### 三、个人信息维护

登陆申报系统后,按照页面提示填报个人基本信息,如下字段皆为必填,请 如实填报。

用户必须正在无锡本地缴纳社保,登陆后可自动获取姓名、照片,用户可重 新上传图片。 |基本信息

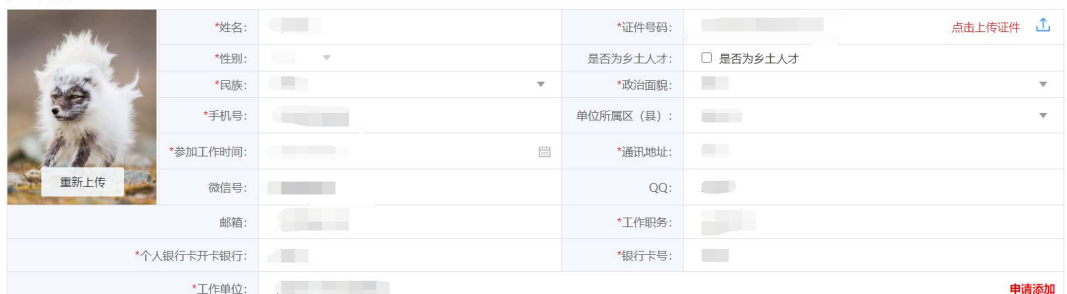

如用户未在无锡本地缴纳过社保,系统将获取不到姓名,需要自行输入姓名 并确认。

注意:原则上未在无锡本地缴纳满一年社保的人员不能进行无锡市高技能人 才重点建设评审项目申报。

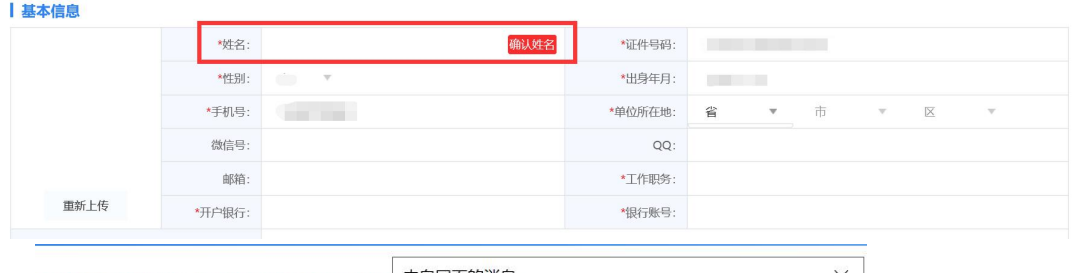

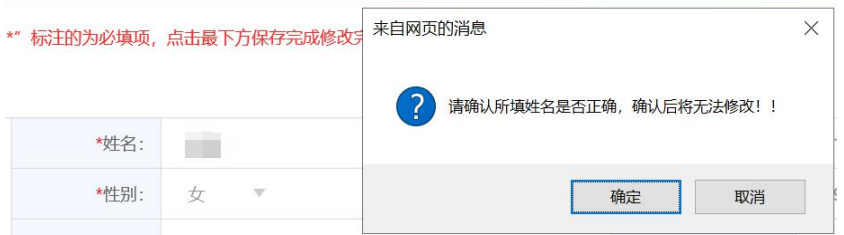

姓名确认无误后,如实填写页面上所有基本信息。 | 基本信息

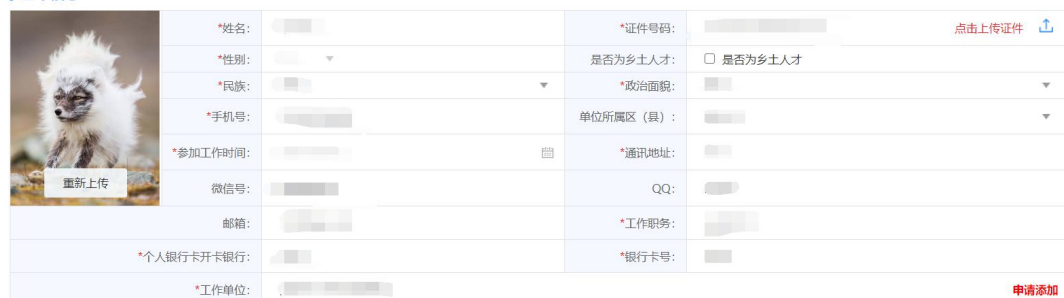

其中,请如实勾选是否为乡土人才,如是,下方"现有职业资格或技能等级 或专项能力"新增页面,职业工种可支持手动输入。

"个人银行卡开卡银行"和"银行卡号"将默认获取已开卡的社保卡信息, 如未开卡,则为空,由用户自行输入。请确保信息真实有效。

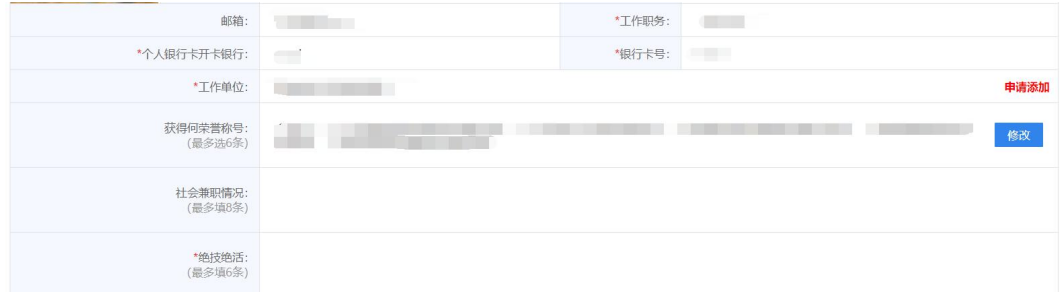

"工作单位"一栏,请先输入单位关键词查询搜索是否有本单位,如匹配不 到本单位,点击申请添加,填写企业信息并点击申请添加按钮确认。

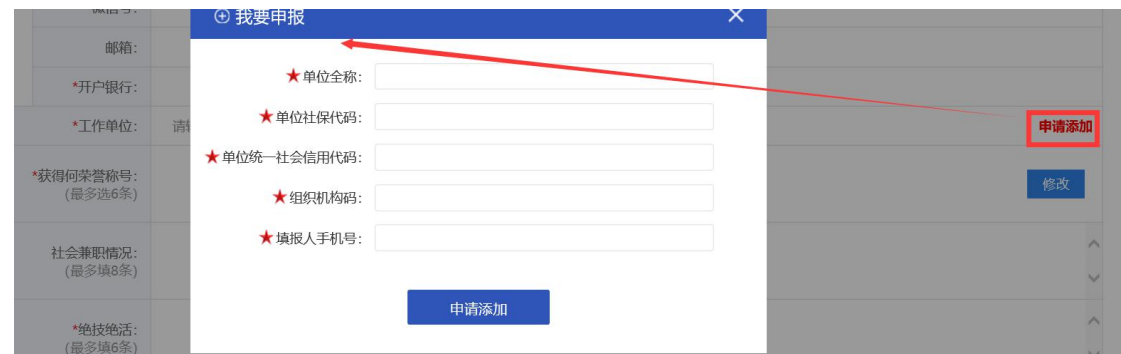

"获得何荣誉称号"一栏,点击最右侧修改,打开详情页面选择以下荣誉, 可多选,但不能超过 6个,如无,点击"无"即可。同时可以手动填写相关荣誉 称号并新增。

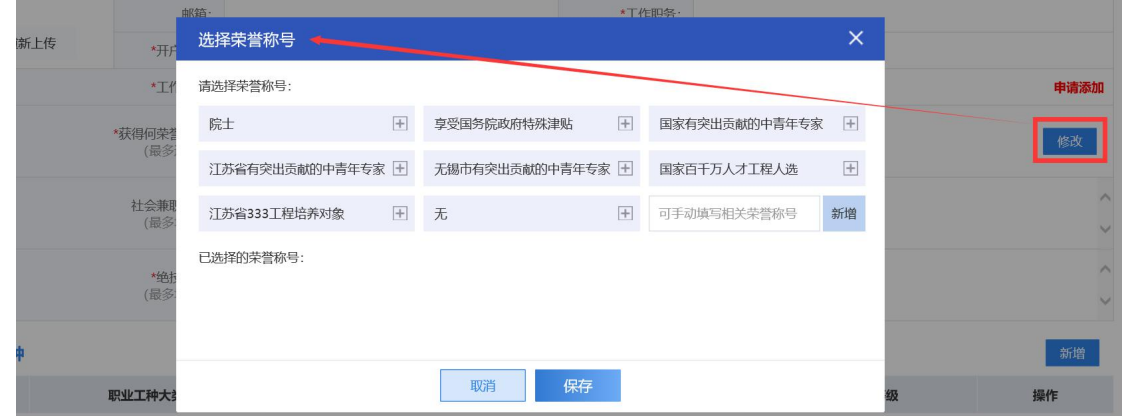

"现有职业资格或技能等级或专项能力"一栏,如在个人信息页面上勾选了"乡 土人才",则本栏职业工种在没有匹配到系统提供的职业工种库信息后可支持手 动输入,请输入后选择"职业工种等级"。

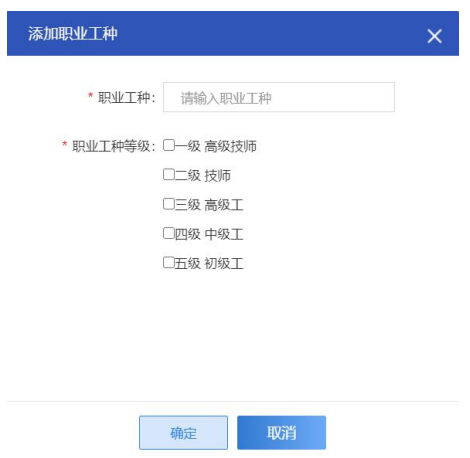

如不属于乡土人才一类,请点击新增按钮,选择类别,选择具体的职业工种, 并选择职业工种等级,保存后在页面点击。

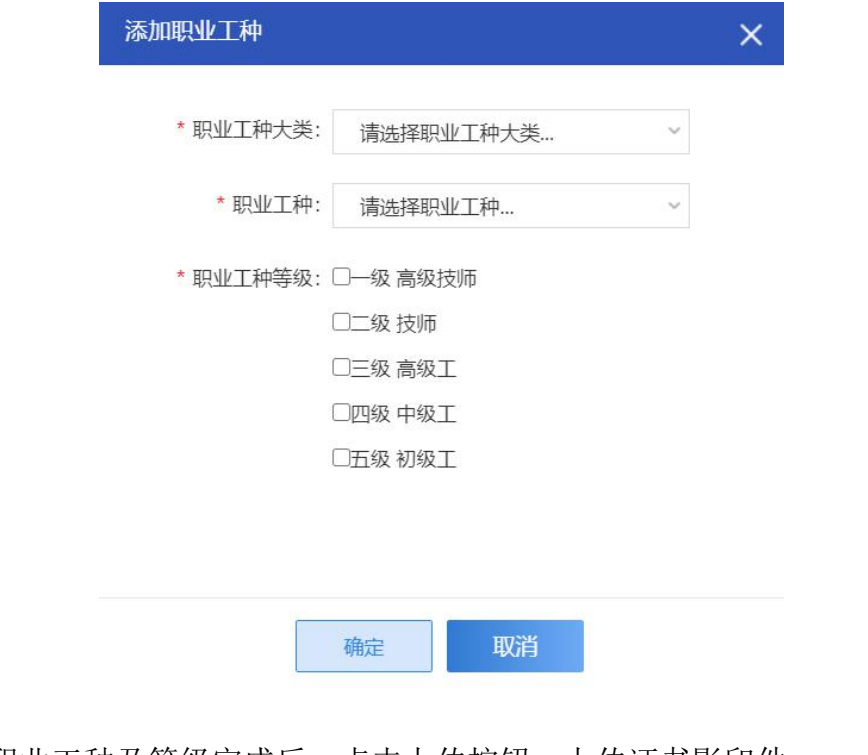

新增职业工种及等级完成后,点击上传按钮,上传证书影印件。

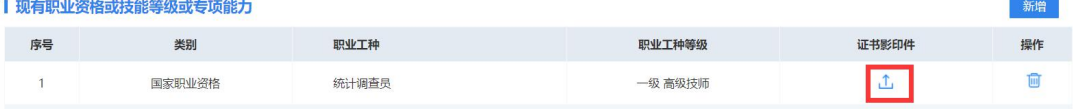

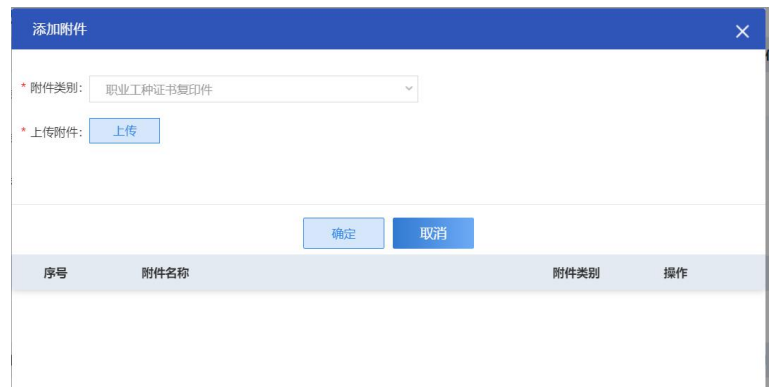

注意:无锡市高技能人才重点建设评审项目申报对职业工种等级均有要求,且每 个添加的职业工种必须上传证书影印件,如不符合要求,申报表将无法提交,请 及时补充完善。

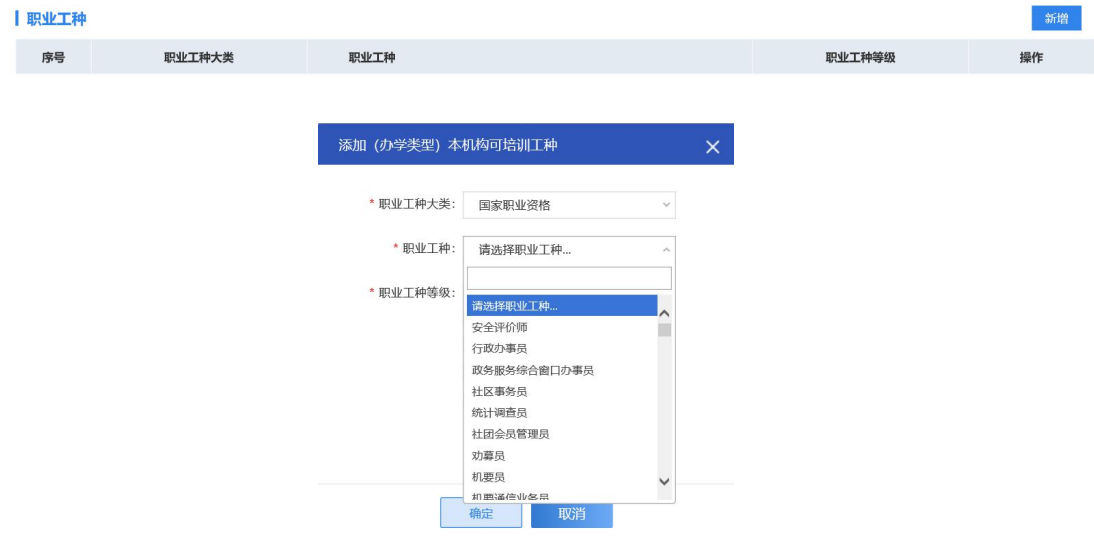

"学历"一栏将从学信网获取学历,学信网上传的学历不能修改、删除。如展示为空, 可能是学信网未收录,可点击新增,新增学历。

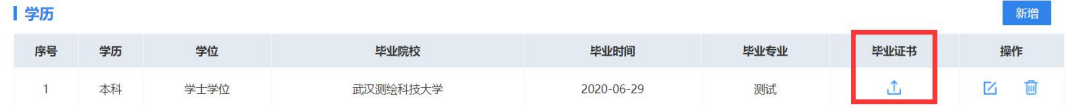

新增的学历需要上传学历证书影印件佐证,原则上所有新增的学历都需要学历证书影印 件。

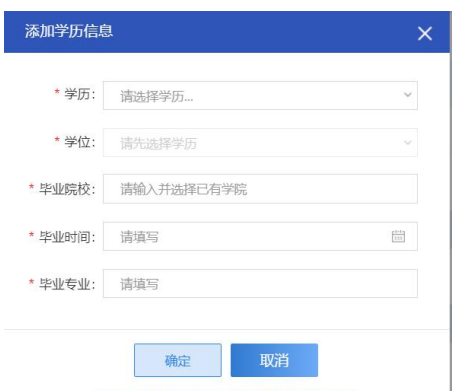

"现有专业技术资格"一栏将从无锡市职称系统自动获取,获取的无法修改、 删除。如无锡市职称系统未收录,可自行新增。

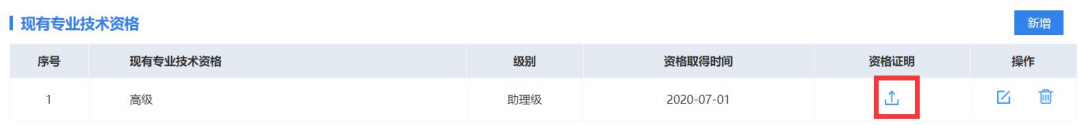

新增的专业技术资格需要上传资格证明影印件佐证,原则上所有新增的专业 技术资格都需要资格证明影印件。

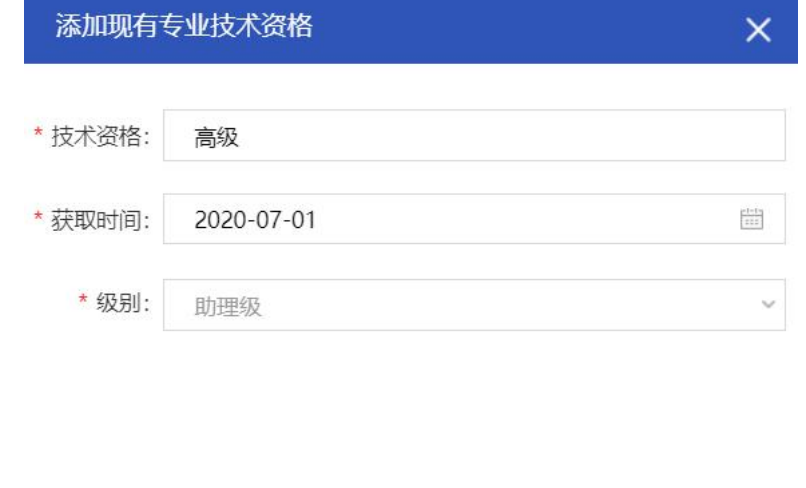

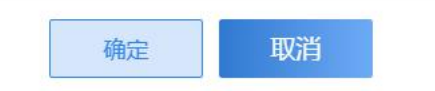

### 四、无锡市高技能人才重点建设评审项目申报

用户基本信息维护完成后,可进入首页进行无锡市高技能人才重点建设评审 项目申报。

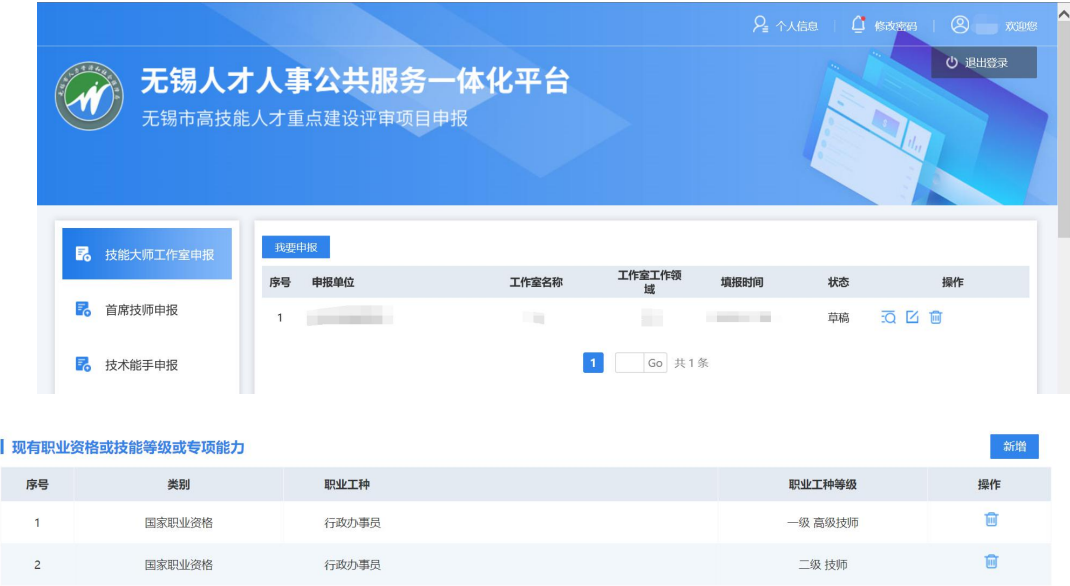

本操作手册将详细描述"无锡市技术能手"申报流程。

#### **4.1** 无锡市技术能手申报

点击左侧"无锡市技术能手申报" 申报按钮,进入"无锡市技术能手"申 报列表页,点击"我要申报"按钮,打开申报表单。

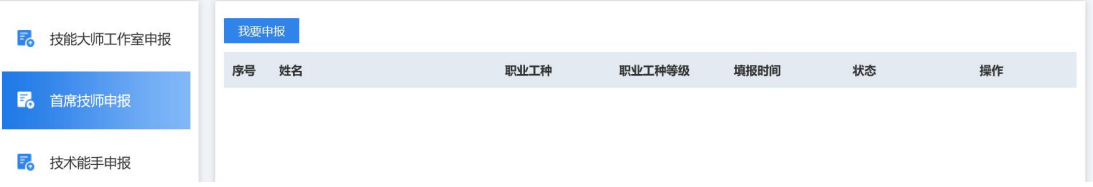

《无锡市技术能手申报表》详情页如下,部分字段将自动从个人基本信息同 步获取,如:姓名、性别、照片等。请根据页面字段完善申报表。

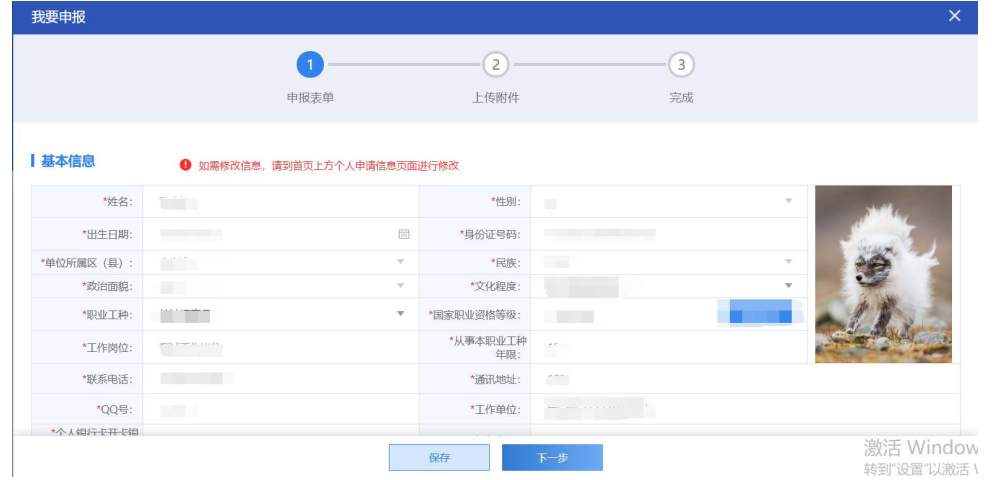

"职业工种"一栏点击选择工种,在弹出页选择一条记录作为本次申报的职业资 格或技能等级或专业技术资格。

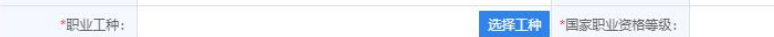

请注意无锡市技术能手的申报标准为职业工种等级达到三级及以上或专业 技术资格中级及以上,且已在个人信息页上传证书影印件,否则弹出列表不展示。 如属于乡土技艺技能且不在职业工种目录内的,则应由申报人自主填写所从事技 艺工种及同等水平等级证书、证明。

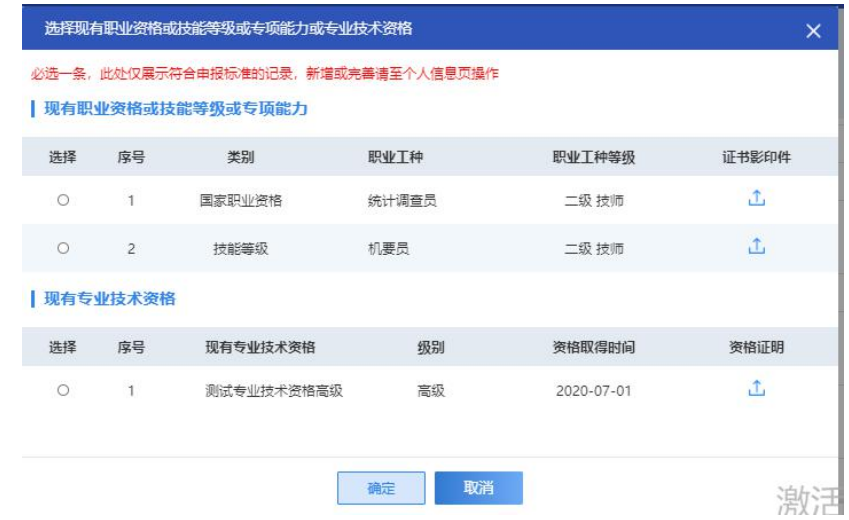

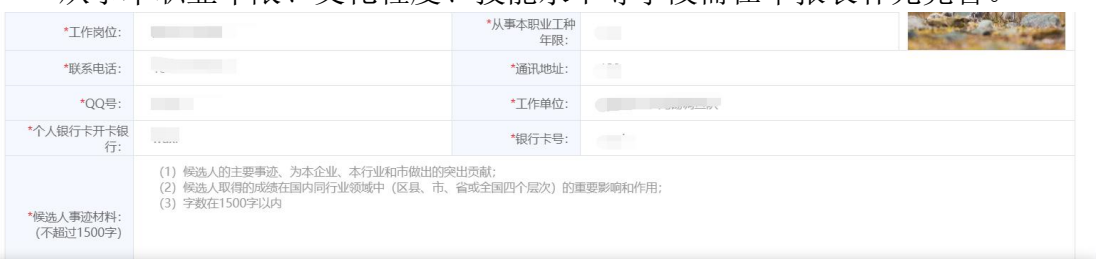

从事本职业年限、文化程度、技能水平等字段需在申报表补充完善。

主要业绩一栏,点击右边"新增",添加主要业绩内容(单条记录 20 字以内)

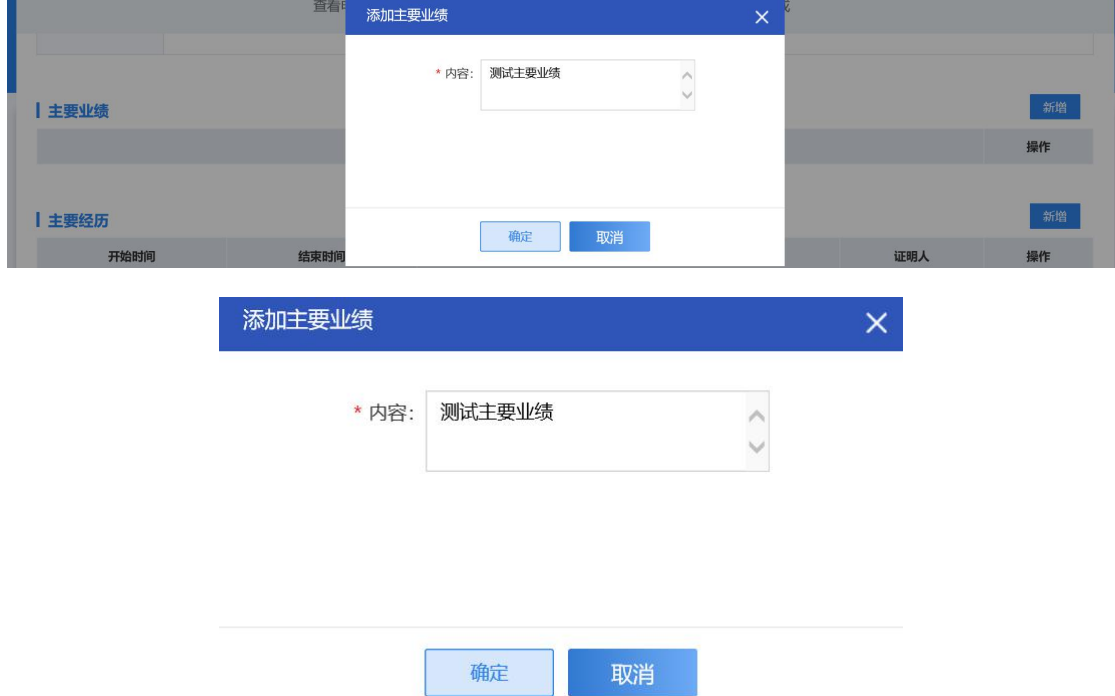

主要经历一栏,点击右侧新增,添加主要经历,选择开始时间、结束时间,在何 单位学习、工作,证明人,点击"确定"并保存。

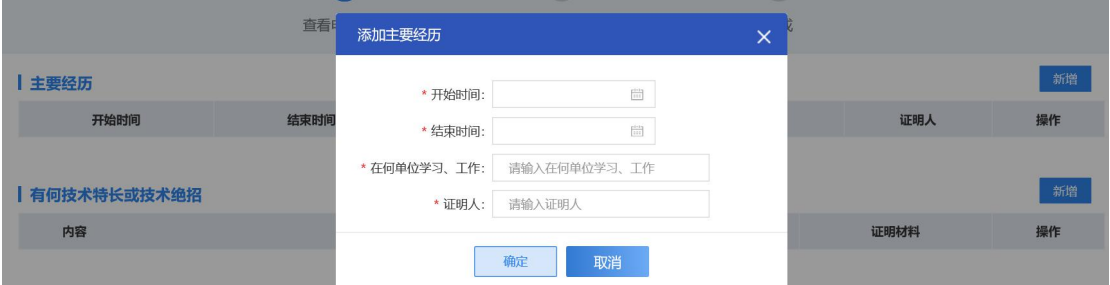

有何技术特长或技术绝招一栏,点击右侧"新增",添加记录,输入内容及证明 人,点击确定保存。

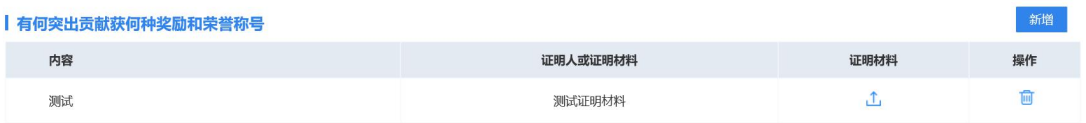

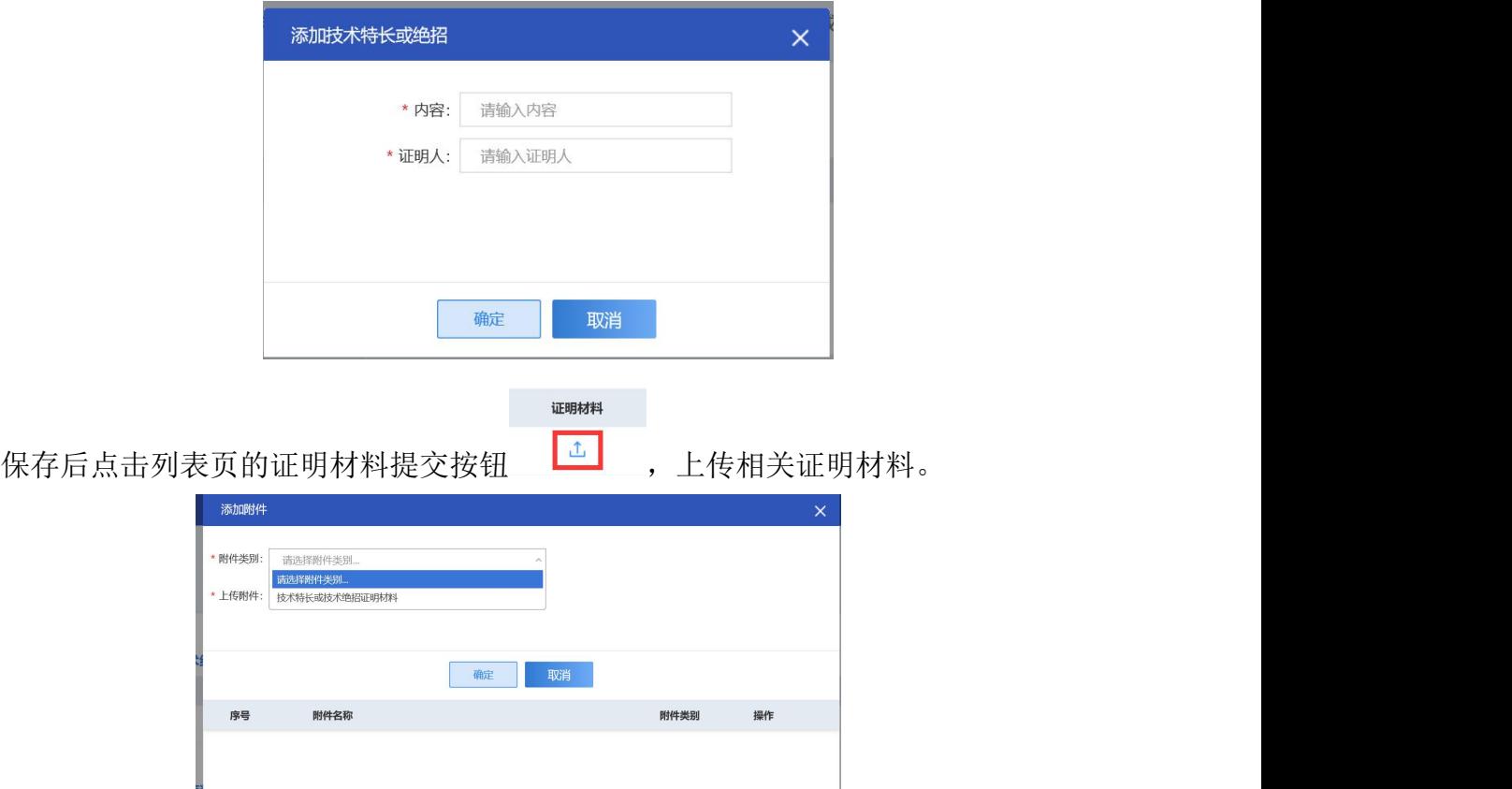

技术革新技能竞赛获奖情况一栏,点击"新增",添加记录,输入内容及证明人, 点击确定保存。

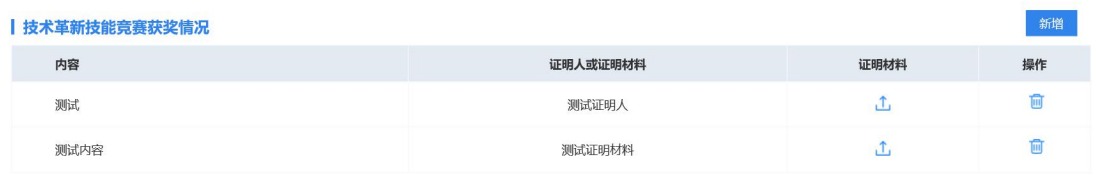

证明材料

保存后点击列表页的证明材料提交按钮 <sup>。</sub><br>1. <br>1. 【传相关证明材料:</sup>

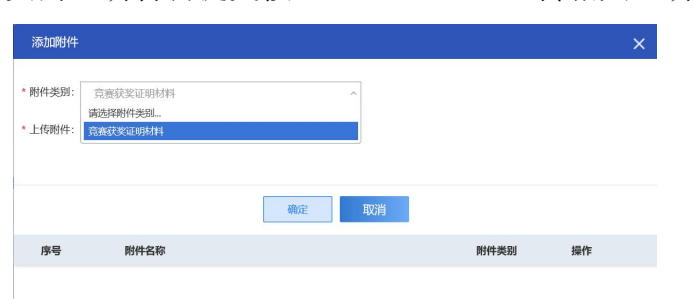

有何突出贡献获何种奖励和荣誉称号一栏,点击"新增",添加记录,输入 内容及证明人,点击确定保存。

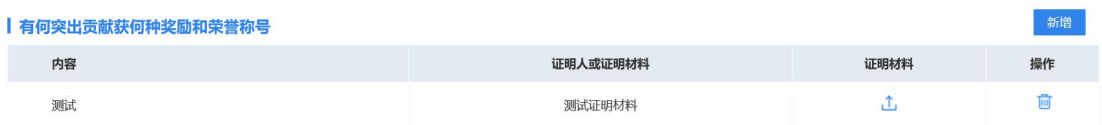

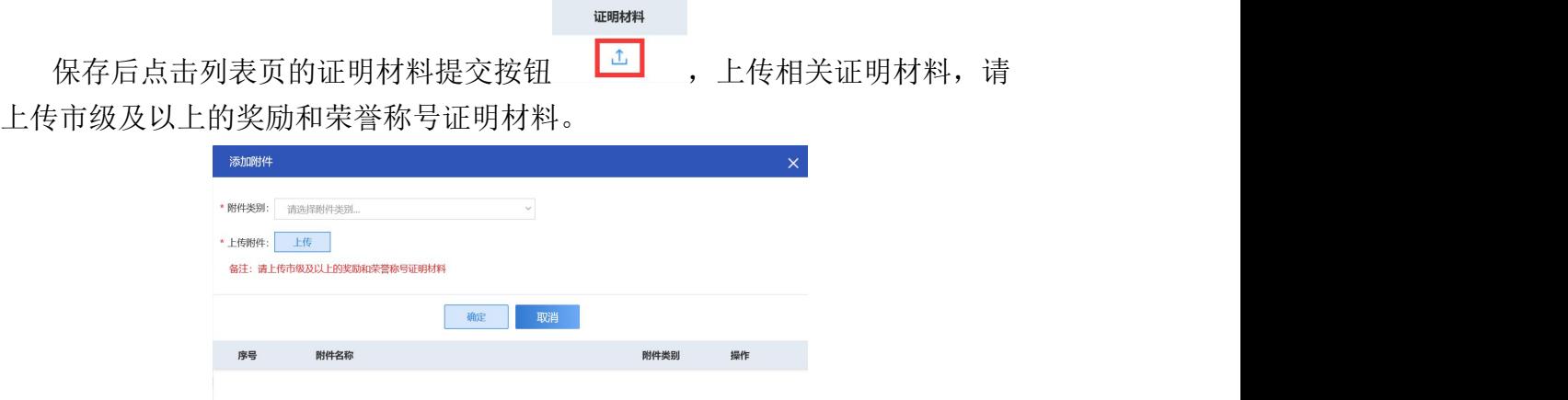

申报表单填报无误后,进入下一步"上传附件"页面,请仔细阅读页面提示, 《无锡市技术能手申报表》请务必下载系统中自动生成的文件,盖章后上传,其 余附件根据要求上传,所有附件推荐上传 PDF 格式,不可上传 zip、rar 等压缩 包格式。确认所有信息填报完成后,点击页面上"提交"按钮,提交本条技术能 手申报记录。

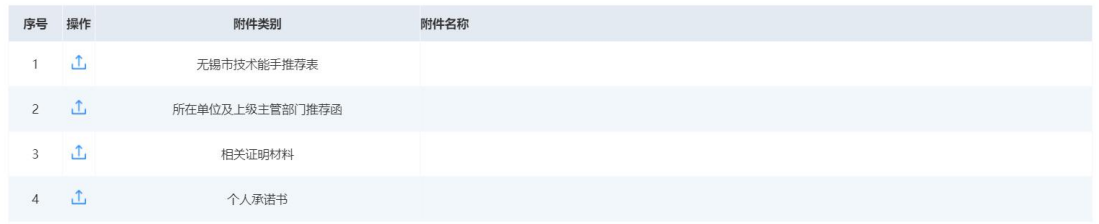

提交成功后请耐心等候审核结果。

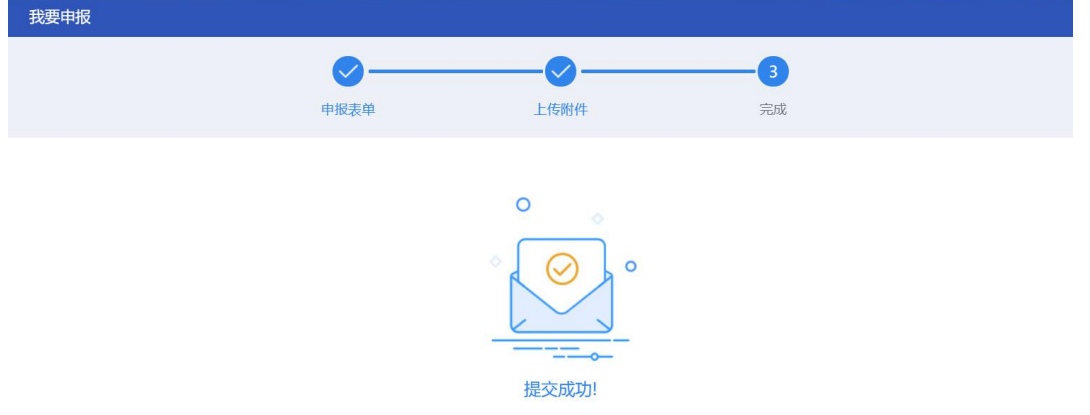

#### **4.2** 其他注意事项

线上提交申请后,需要将盖好单位公章的《无锡市技术能手申报表》线下提 交区县人社局相关业务处室。